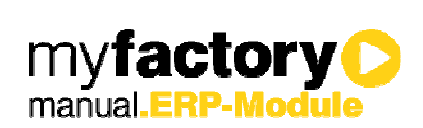

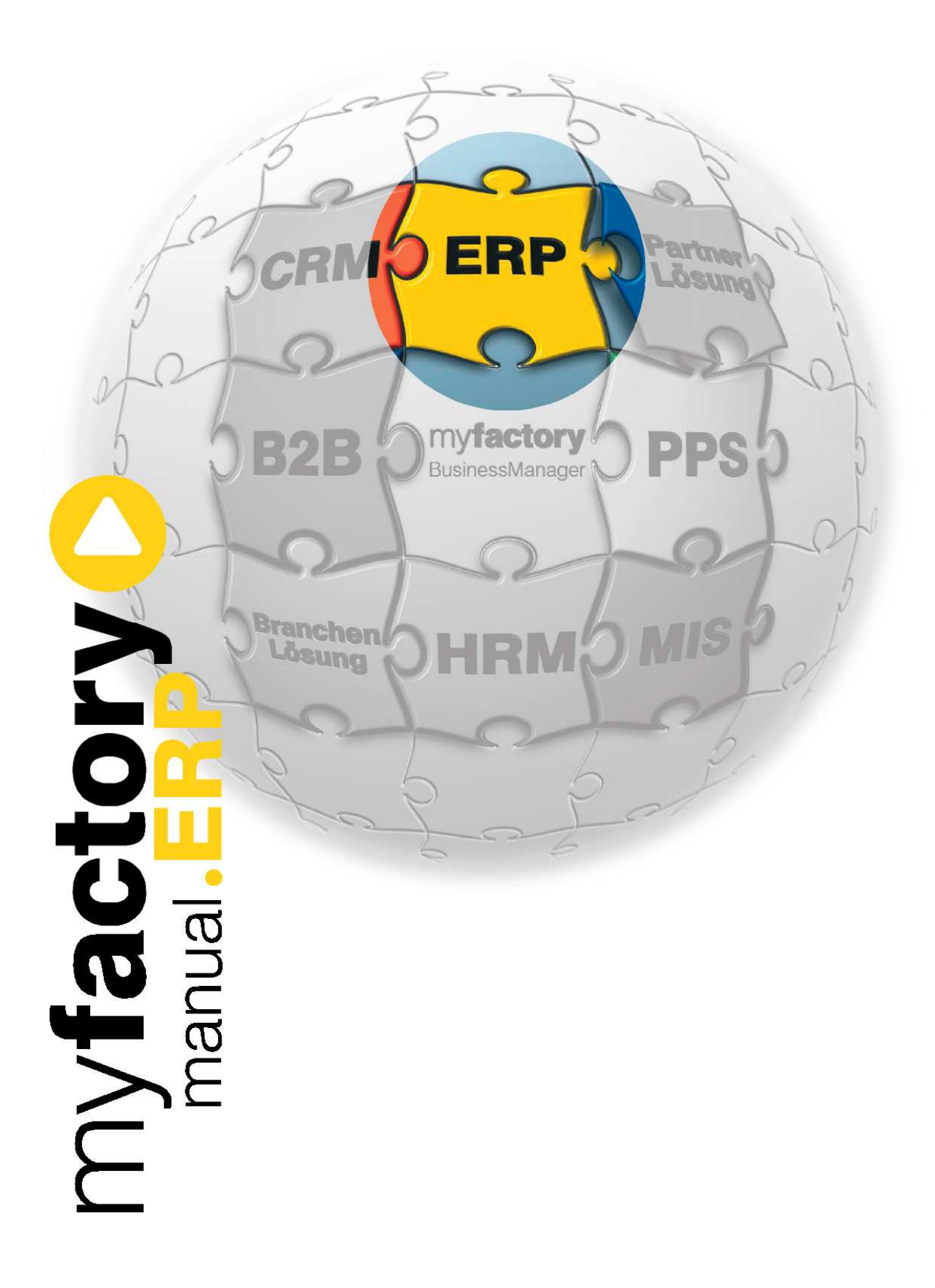

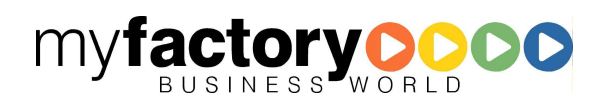

Ohne ausdrückliche schriftliche Erlaubnis dürfen weder das Handbuch noch Auszüge daraus mit mechanischen oder elektronischen Mitteln, durch Fotokopieren oder durch irgendeine andere Art und Weise vervielfältigt oder übertragen werden.

Die in den Beispielen verwendeten Firmen und sonstigen Daten sind frei erfunden, evtl. Ähnlichkeiten sind daher rein zufällig.

Diesen Unterlagen liegt der zur Drucklegung aktuelle Programmstand zugrunde. Die hier enthaltenen Angaben und Daten können ohne vorherige Ankündigung geändert werden.

Copyright 2009 myfactory International GmbH, Frankfurt

In diesem Buch verwendete Soft- und Hardwarebezeichnungen sind überwiegend eingetragene Warenbezeichnungen und unterliegen als solche den gesetzlichen Bestimmungen des Urheberrechtsschutzes.

Die myfactory International GmbH ist bei der Erstellung dieses Handbuches mit großer Sorgfalt vorgegangen. Fehlerfreiheit können wir jedoch nicht garantieren. myfactory International GmbH haftet nicht für sachliche oder drucktechnische Fehler in diesem Handbuch. Die Beschreibungen in diesem Handbuch stellen ausdrücklich keine zugesicherte Eigenschaft im Rechtssinne dar. Sollten Sie Korrektur- oder Verbesserungsvorschläge zu diesem Handbuch haben, schicken Sie uns diese bitte an unsere E-Mail-Adresse. Wir bedanken uns im Voraus für Ihre Mühe.

Weiter Informationen über die Produkte von myfactory International GmbH finden Sie im Internet unter http://www.myfactory.com.

myfactory International GmbH Tel.: +49 89 / 21 90 963 - 0

D – 60322 Frankfurt am Main info@myfactory.com

An der Welle 4 Fax: +49 89 / 21 90 963 - 49

www.myfactory.com

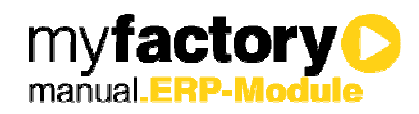

# Inhaltsverzeichnis

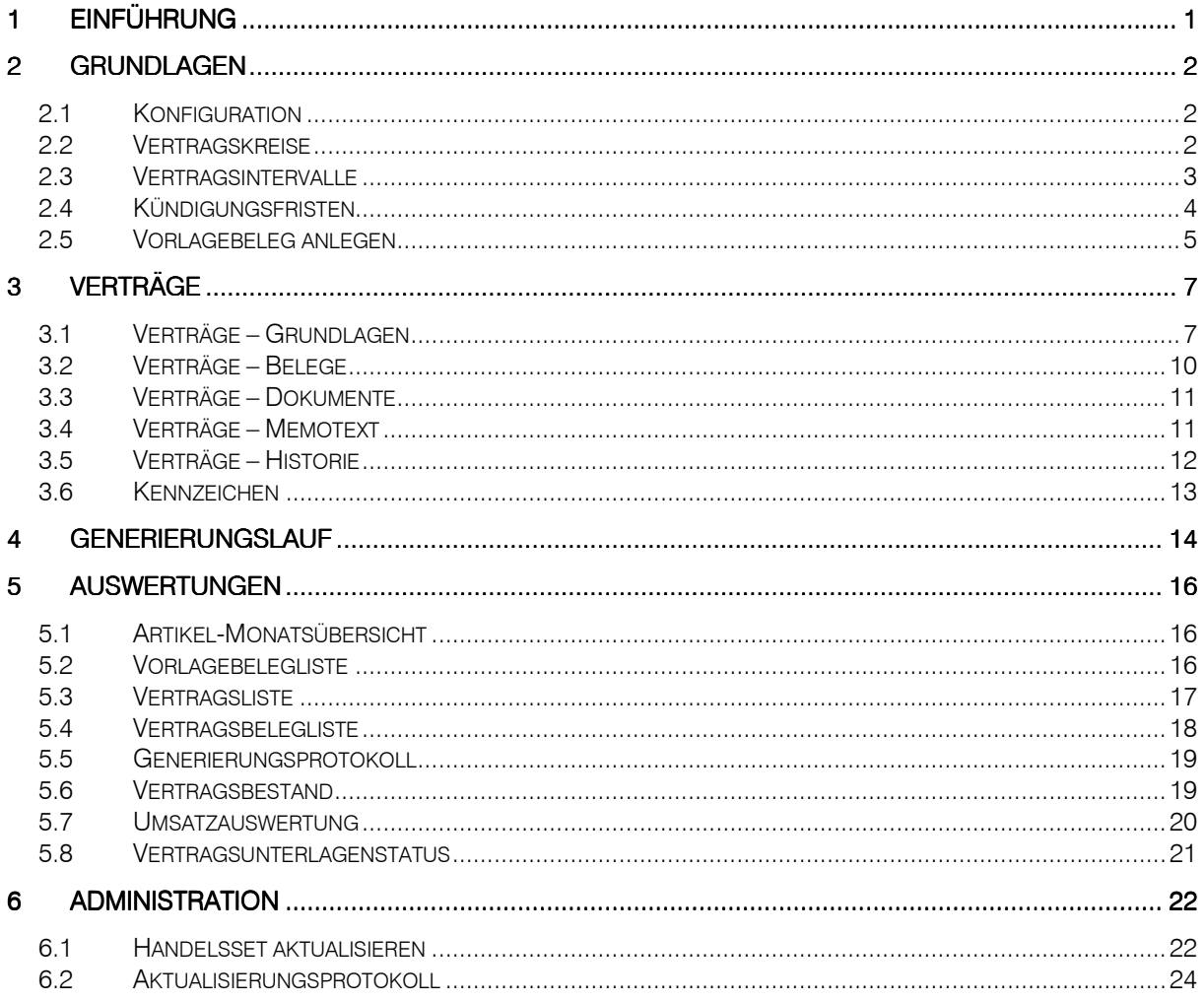

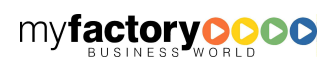

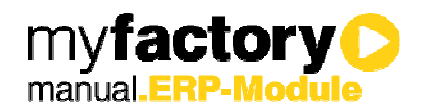

## 1 Einführung

Mit diesem Zusatzmodul können wiederkehrende Belege (wie z.B. Wartungsrechnungen) automatisiert erstellt werden. Einem Vertrag können beliebige Belegarten zugeordnet werden, die in flexiblen Intervallen zur Erstellung von Belegen beim Generierungslauf herangezogen werden. Anhand der erfassten Vertragsdaten ist eine automatische Generierung von Belegen möglich.

Voraussetzung für das Zusatzmodul myfactory.ERP Vertragsverwaltung ist das Produkt myfactory.ERP.

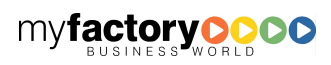

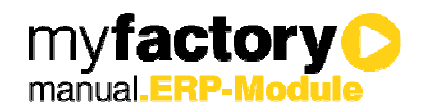

## 2 Grundlagen

Für die Vertragsverwaltung sind folgende Basisdaten zu erfassen: Vertragskreise, Vertragsintervalle, Kündigungsfristen und Vorlagebelege.

## 2.1 Konfiguration

Sind bei einem Vertrag in dem dazugehörigen Vorlagebeleg die Positionen Tag-genau hinterlegt, so wird ein Monat pauschal mit 30 Tagen berechnet, wenn das Vertragsintervall einem Monat entspricht. Soll die tatsächliche Tagesanzahl des Monats berücksichtigt werden, so ist diese Checkbox zu setzen.

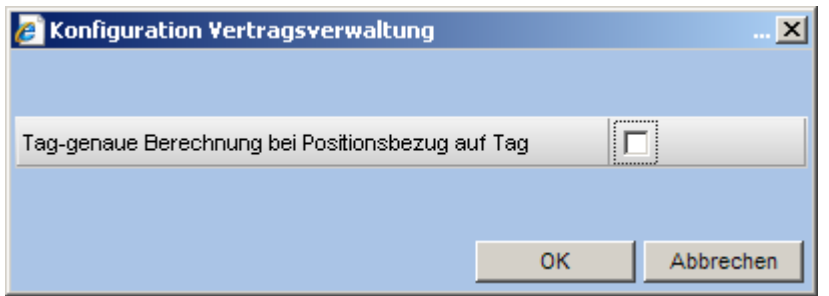

## 2.2 Vertragskreise

Um Verträge unterschiedlichen Gruppen zuordnen zu können, die z.B. von unterschiedlichen Mitarbeitern bearbeitet werden oder zu unterschiedlichen Zeitpunkten abzurechnen sind, werden zuerst Vertragskreise angelegt

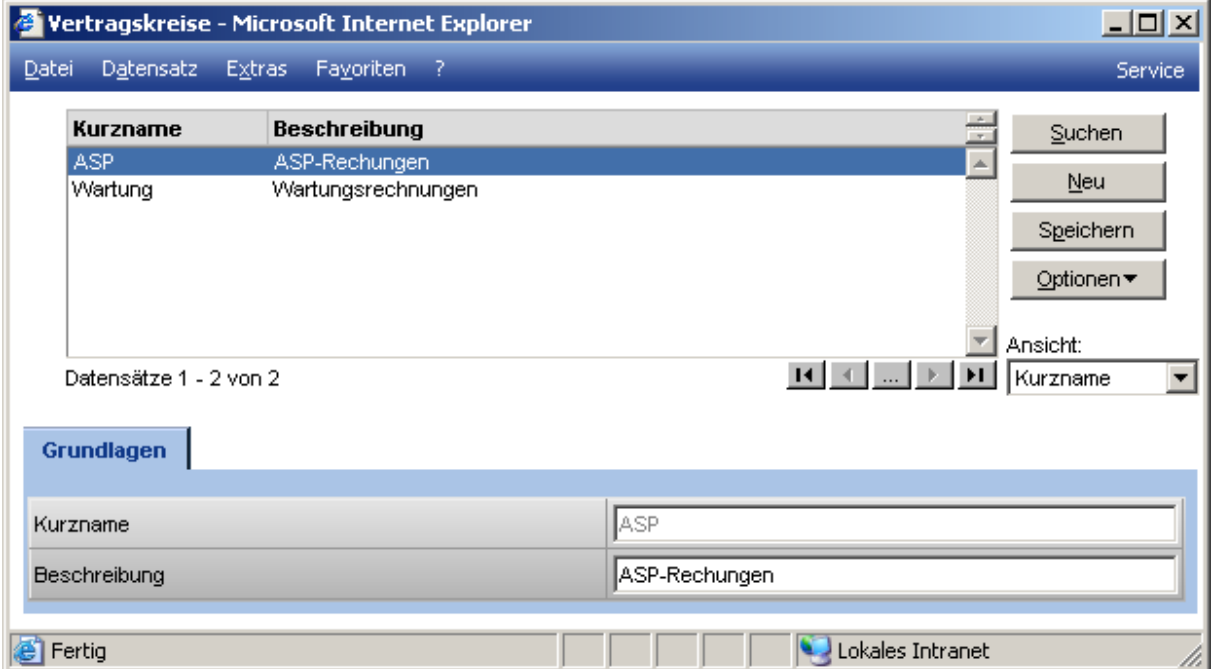

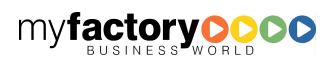

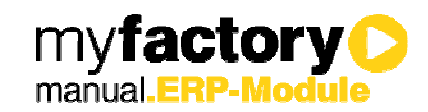

Folgende Daten sind für jeden Vertragskreis anzulegen:

#### Kurzname

Eine maximal zehn Zeichen lange Kurzbezeichnung.

#### **Beschreibung**

Hier können Sie eine maximal 50 Zeichen lange Beschreibung der einzelnen Vertragskreise definieren.

### 2.3 Vertragsintervalle

Einem Vertrag wird ein Intervall zugeordnet, in dem die jeweiligen Rechnungen erstellt werden sollen.

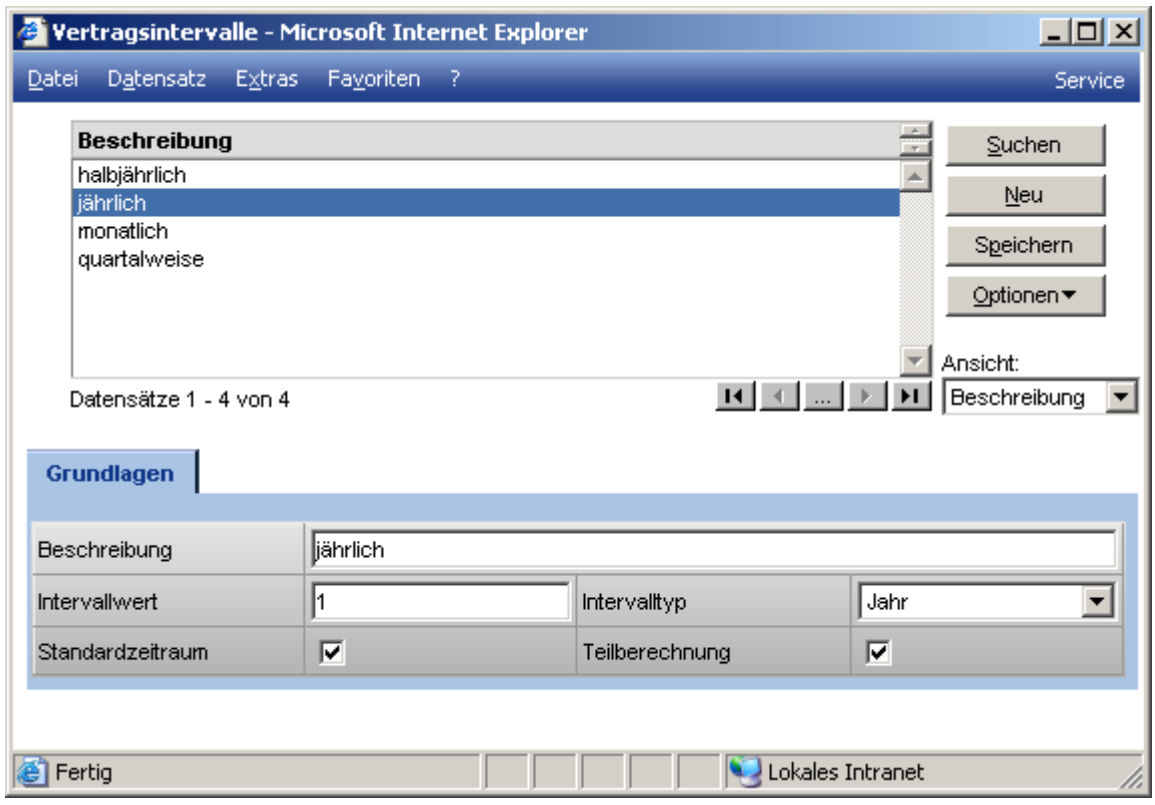

Für jedes Vertragsintervall muss folgendes definiert werden:

#### **Beschreibung**

Für die Beschreibung können Sie einen 50 Zeichen langen beliebigen Text hinterlegen.

#### Intervallwert

Der Intervallwert gibt mit dem Intervalltyp die Länge des Intervalls an. So bedeutet der Eintrag 1 im Intervallwert mit dem Eintrag "Monat" im Intervalltyp eine Intervalllänge von "einmal monatlich".

#### Intervalltyp

Stand: Februar 2009 3

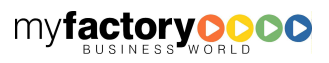

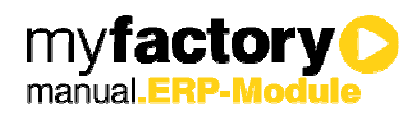

Der Intervalltyp gibt an, in welchen Zeitabschnitten jeweils eine Rechnung erstellt werden soll. Folgende Auswahlmöglichkeiten stehen Ihnen zur Verfügung: Tag, Woche, Monat, Quartal, Halbjahr, Jahr

#### **Standardzeitraum**

Setzen Sie diese Checkbox, wenn für die Abrechnung ein Standardintervalltyp berücksichtigt werden soll. Ein Standardintervall umfasst grundsätzlich eine volle Standardzeitraum, wie einen ganzen Monat (vom 1. bis ultimo) oder ein ganzes Jahr (vom 01.01. – 31.12.).

#### **Teilberechnung**

Umfasst der gewünschte Vertragszeitraum kein volles Intervall (z.B. wird ein Jahresvertrag bereits am 30.11. beendet), so können Sie mit dieser Einstellung bestimmen, ob der Zeitraum anteilig berechnet wird oder ob trotz vorzeitigen Endes der Gesamtbetrag fällig wird.

In diesem Fall muss die Mengeneinheit des Artikels ggf. mit Nachkommastellen angelegt sein, damit z.B. ½ Monat abgerechnet werden kann.

### 2.4 Kündigungsfristen

Einem Vertrag sollte eine Kündigungsfrist zugeordnet werden. Die unterschiedlichen Kündigungsfristen müssen unter <Verkauf / Vertragsverwaltung / Grundlagen / Kündigungsfristen> festgelegt werden.

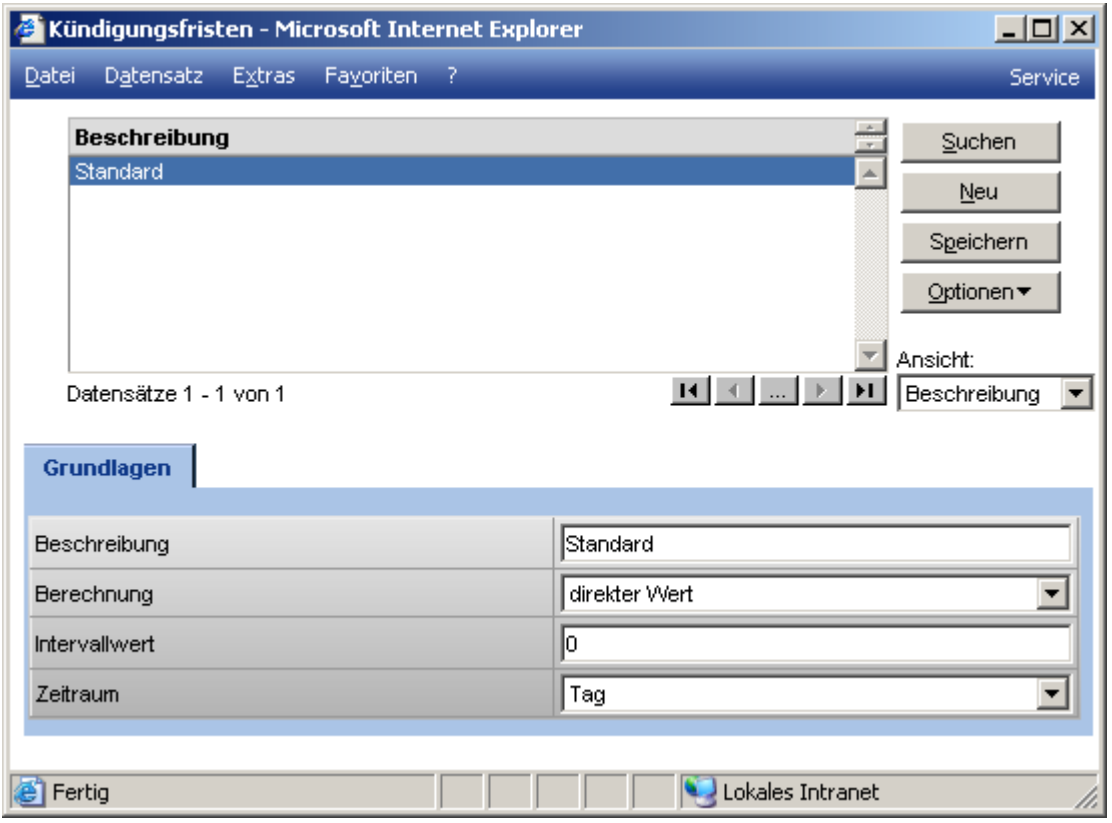

Folgende Daten müssen für jede einzelne Kündigungsfrist angelegt werden:

**Beschreibung** 

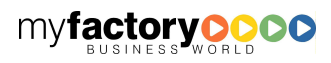

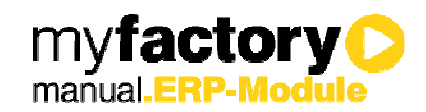

Geben Sie hier bitte die Beschreibung der Kündigungsfrist ein

#### Berechnung

Für die Berechnung des Rechnungswertes haben Sie folgende Auswahlmöglichkeiten:

Direkter Wert, Von Wert, Bis Wert

#### Intervallwert

Der Intervallwert gibt den Wert in Abhängigkeit vom Zeitraum an, wie der Vertag gekündigt werden kann. Trägt man hier eine 2 ein, bedeutet dieses, dass eine Kündigung 2 Monaten wirksam ist.

#### Zeitraum

Der Zeitraum gibt an, in welchen Zeitabschnitten gekündigt werden darf:

Tag, Woche, Monat, Quartal, Halbjahr, Jahr

### Die Kündigungsfristen dienen derzeit nur zur Information.

### 2.5 Vorlagebeleg anlegen

Um einen Vertrag anlegen zu können, muss zuerst ein Vorlagebeleg angelegt werden. In dem Vorlagebeleg werden die Positionen festgelegt, die die Grundlage für die zu generierenden Belege bilden.

Hierfür wählen Sie zunächst das Programm Verkaufsbelegerfassung unter <Verkauf> an. Anschließend klicken Sie die Schaltfläche <Neu> an und wählen dort die Belegart Vorlagebeleg.

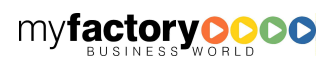

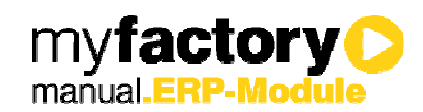

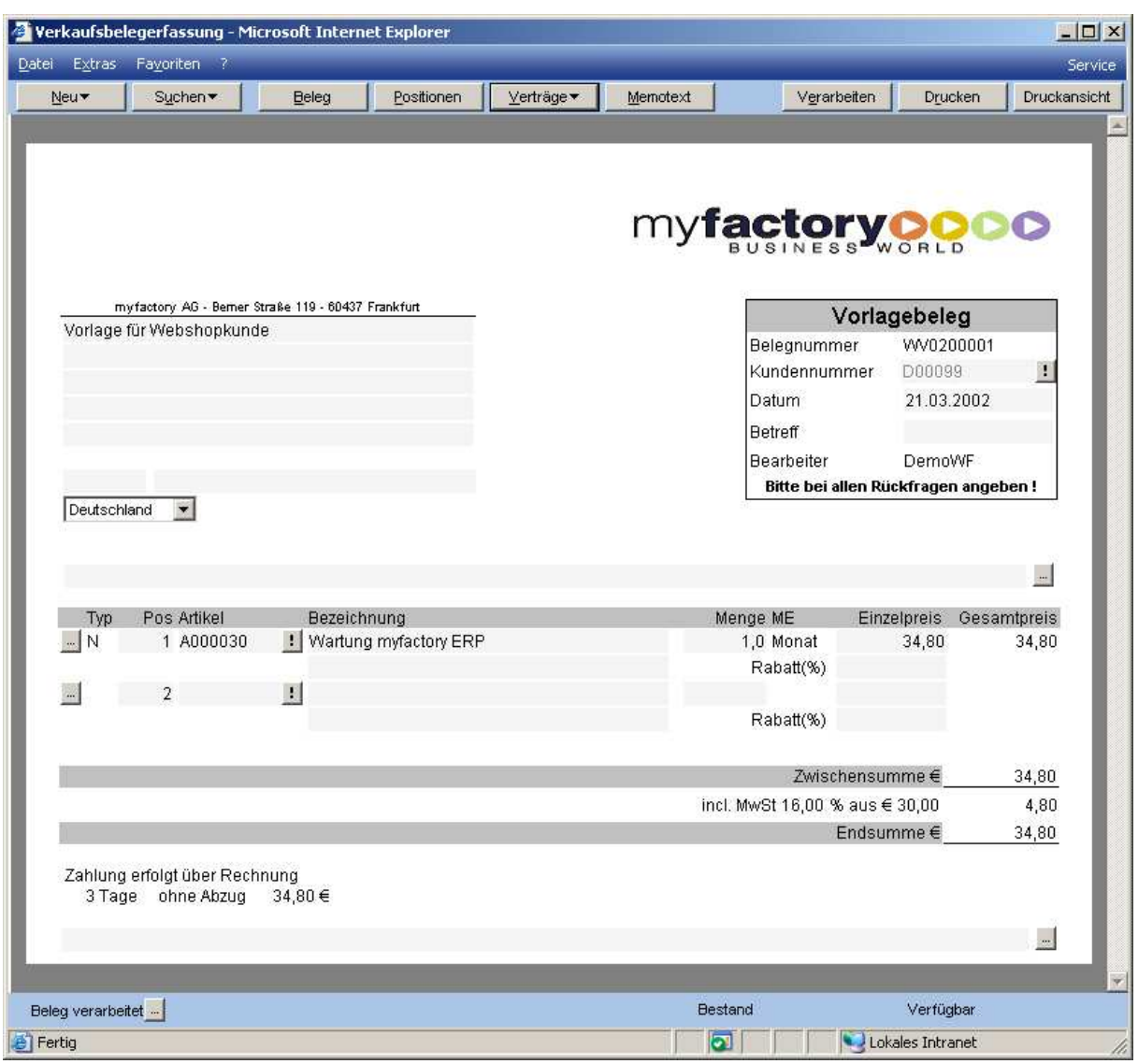

Über den Button <Verträge>, haben Sie Möglichkeit direkt einen neuen Vertrag für einen Kunden anzulegen oder aber einen bereits bestehenden Kundenvertrag (auf Basis dieses Vorlagebeleges) zu bearbeiten.

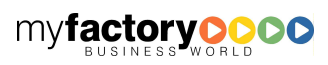

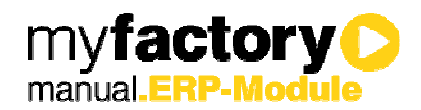

## 3 Verträge

Unter den Stammdaten für Verträge wird einem Kunden ein Vorlagebeleg zugeordnet, in dem die Positionen der periodisch wiederkehrenden Belege festgelegt werden. Außerdem müssen die zusätzlichen Vertragsinformationen wie Vertragskreis, Kündigungsfrist, Vertragsbeginn und Vertragsende erfasst werden.

Die Daten für einen Vertrag werden in mehrere Bereiche aufgeteilt, die den Registereinteilungen entsprechen:

### Grundlagen

Unter diesem Punkt werden zunächst alle grundlegenden Daten für diesen Vertrag gespeichert, wie z.B.: Vertragsnummer, Kundennummer, Vertragsdauer, Kündigungsfrist usw.

### Belege

Hier werden alle Belegarten und Abrechnungsinformationen hinterlegt, die bei diesem Vertrag angelegt werden sollen.

#### Dokumente

Hier können Sie alle Dokumente für diesen Vertrag hinterlegen.

#### **Memotext**

Hier können Sie einen Memotext zum Vertrag hinterlegen

Historie

Die Historie gibt Ihnen einen detaillierten Überblick über alle bisherigen generierten Belege.

#### Kennzeichen

Hier werden Kennzeichen zu einem Vertrag hinterlegt.

## 3.1 Verträge – Grundlagen

Für einen Vertrag müssen die folgenden Daten festgelegt werden:

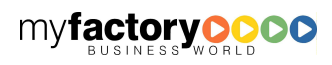

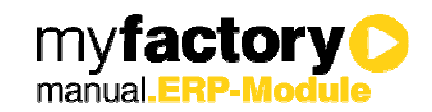

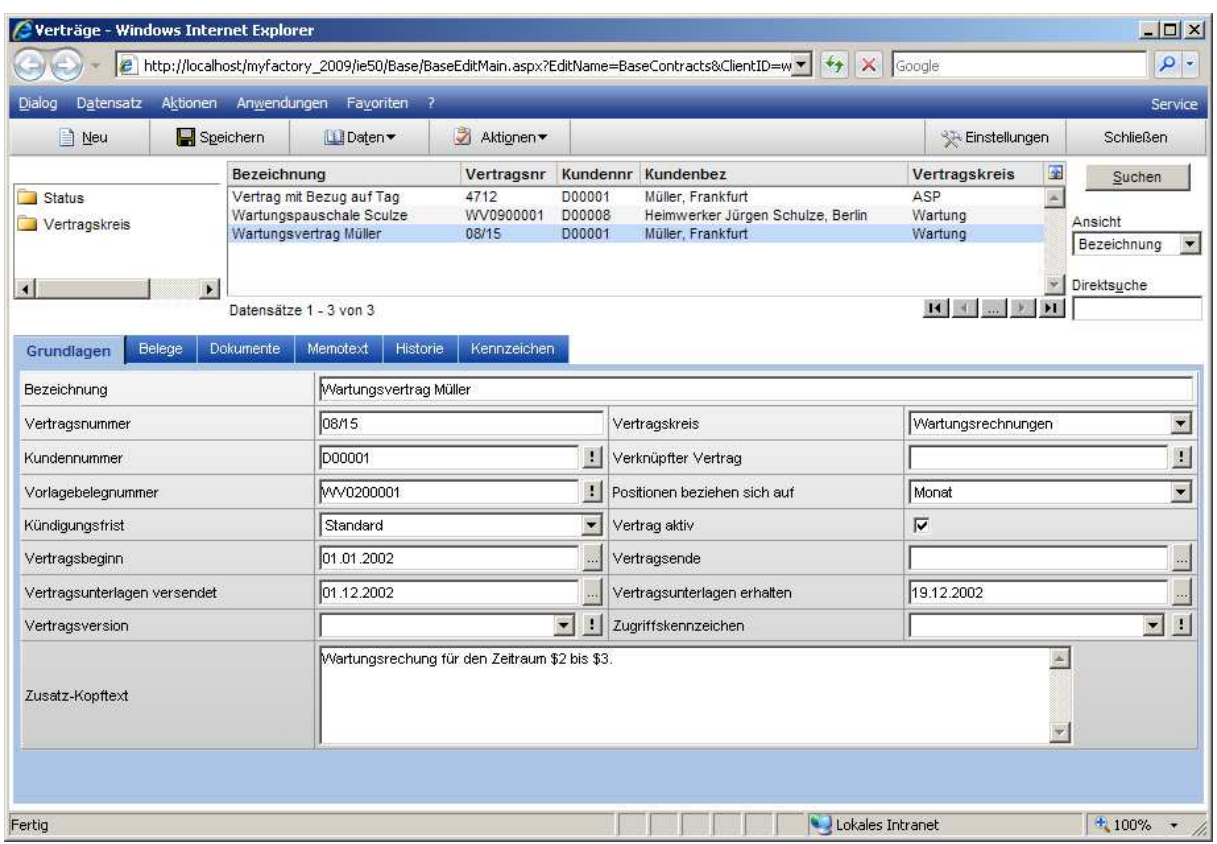

#### Vertragsnummer

Tragen Sie hier die Vertragsnummer ein. Das Aussehen der Vertragsnummern kann individuell gestaltet werden. Eine automatische Vergabe der Vertragsnummer wird in diesem Fall nicht unterstützt.

#### Vertragskreis

Hier steht Ihnen eine Auswahlliste mit Vertragskreisen zur Verfügung, die Sie unter <Verkauf / Vertragsverwaltung / Grundlagen / Vertragskreise > angelegt haben.

#### Kundennummer

Hier hinterlegen den Kunden, mit dem Sie diesen Vertrag abgeschlossen haben. Zur Kontrolle wird Ihnen der Matchcode des entsprechenden Kunden neben dem Feld Kundennummer angezeigt.

#### Verknüpfter Vertrag

Hier kann zu Informationszwecken ein weiterer Vertrag hinterlegt werden, der einen Bezug zum aktuell gewählten Vertrag hat.

#### Vorlagebelegnummer

Hier geben Sie bitte die Nummer des Vorlagebeleges ein, den Sie unter <Verkauf / Verkaufsbelegerfassung> erstellt haben.

#### Positionen beziehen sich auf

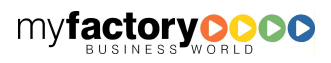

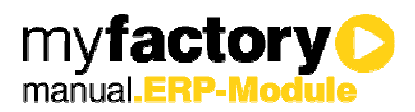

In diesem Feld geben Sie an, auf welchem Zeitraum sich die einzelnen Positionen des Vorlagebelegs beziehen. Dies ist grundsätzlich dann wichtig, wenn Sie in den einzelnen Belegen, die diesem Vertrag unter dem Register Belege zugeordnet sind, andere Zeiträume angegeben haben. In dem Generierungsprogramm müssen die einzelnen Beträge dann entsprechend umgerechnet werden. Als Zeiträume können Sie auswählen: Tag, Woche, Monat, Quartal, Halbjahr, Jahr

#### Kündigungsfrist

Hier steht Ihnen eine Auswahlliste aller unter <Verkauf / Vertragsverwaltung / Grundlagen> angelegten Kündigungsfristen zur Verfügung.

#### Vertrag aktiv

Sie können einen Vertrag als "nicht aktiv" kennzeichnen, so dass keine Belege für ihn in den Generierungsläufen erstellt werden.

#### Vertragsbeginn / Vertragsende

Geben Sie hier das Datum des Vertragsbeginns sowie ggf. des Vertragsendes ein. Das Datum muss in der Form TT.MM.JJJJ eingegeben werden.

Beim Generierungslauf wird das Vertragsendedatum geprüft. Sofern das Enddatum eines Vertrages erreicht ist, wird dieses im Generierungslauf berücksichtigt und keine weiteren Belege mehr generiert. Wird kein Datum im Feld <Vertragsende> eingetragen, so gilt der Vertag als unbefristet.

#### Vertragsunterlagen versendet / erhalten

Erfassen Sie hier, wann die Vertragsunterlagen an Ihre Kunden gesendet und wann diese wieder returniert wurden.

#### Zugriffskennzeichen

Das Zugriffskennzeichen kann genutzt werden, um Verträge mit Datensatzberechtigungen zu versehen.

#### Zusatz-Kopftext

Hier haben Sie die Möglichkeit, einen Text anzugeben, der im Kopf der jeweiligen Belege ausgegeben wird. In diesem Text stehen Ihnen drei Platzhalter zur Verfügung, die Sie in Ihrem Text einfügen können:

- \$1 Fälligkeitsdatum: Datum aus dem Generierungslauf
- \$2 Von-Datum: Datum für den Beginn des Zeitraumes, für den der Beleg erstellt wird.
- \$3 Bis-Datum: Datum für das Ende des Zeitraumes, für den der Beleg erstellt wird.

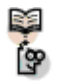

Beispiel:

Wartungsrechung für den Zeitraum \$2 bis \$3.

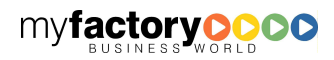

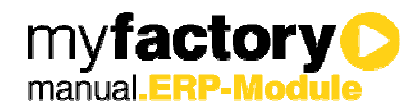

## 3.2 Verträge – Belege

In diesem Register werden einzelne Belegarten zu einem Vertrag zugeordnet. Diese Belegarten werden entsprechend des jeweils hinterlegten Zeitintervalls durch die regelmäßig durchzuführenden Generierungsläufe unter <Verkauf / Vertragsverwaltung> angelegt. Sie können dann z.B. als Stapel ausgedruckt werden.

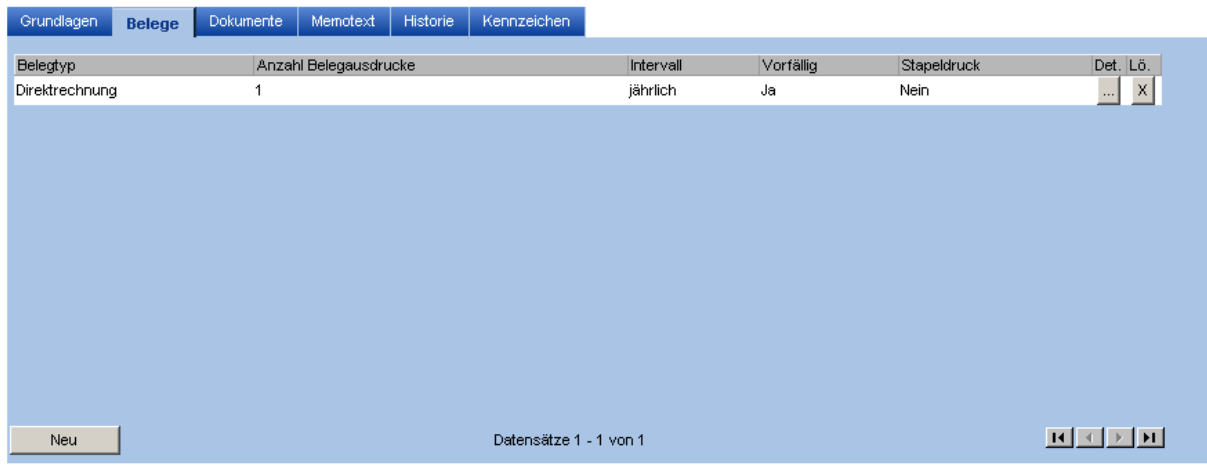

Folgende Belegarten können hinterlegt werden:

Rechnung, Auftragsbestätigung, Lieferschein, Sofortrechnung, Direktrechnung, Konsignationslieferung, Barverkauf und Sofortlieferschein.

Wollen Sie eine neue Belegart hinzufügen, so klicken Sie auf die Schaltfläche <Neu>. Sie erhalten jetzt die Möglichkeit, eine neue Belegart hinzuzufügen. Hierfür sind folgende Angaben zu hinterlegen:

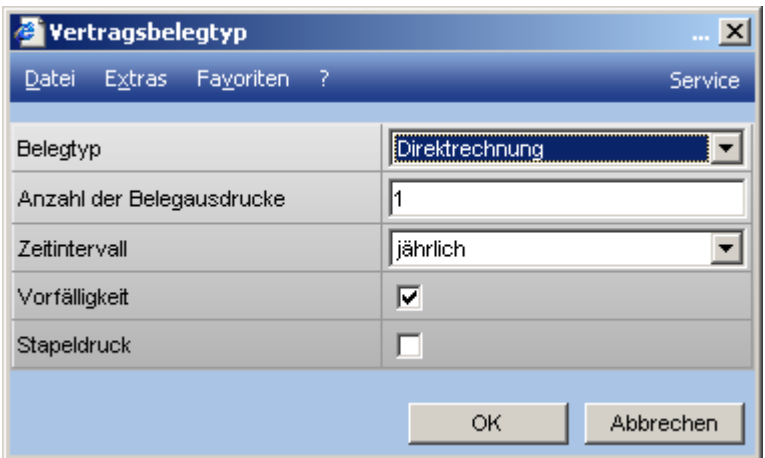

#### **Belegtyp**

Als Belegtyp können Sie wählen zwischen: Rechnung, Auftragsbestätigung, Lieferschein, Sofortrechnung, Direktrechnung, Konsignationslieferung, Barverkauf und Sofortlieferschein.

Anzahl der Belegausdrucke

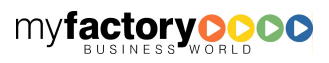

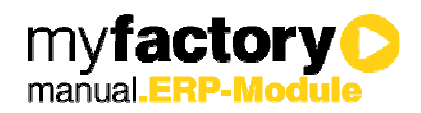

Hiermit legen Sie fest, wie oft der Beleg ausgedruckt werden soll.

#### **Zeitintervall**

An dieser Stelle steht Ihnen eine Auswahlliste aller unter <Verkauf / Vertragsverwaltung / Grundlagen> angelegten Vertragsintervalle zur Verfügung.

#### Vorfälligkeit

Belege können wahlweise nach Ende eines Vertragszeitraums fällig werden, oder bereits zu Beginn. Haben Sie Vorfälligkeit gewählt, so wird ein Beleg für einen Zeitraum vom 01.01 bis 30.06. bereits am 01.01 fällig. Ohne Vorfälligkeit wäre das erst am 01.07. der Fall.

#### **Stapeldruck**

Aktivieren Sie diese Checkbox, wenn dieser Beleg in einen Drucksstapel ausgedruckt werden soll.

Wollen Sie einen bereits angelegten Beleg bearbeiten oder löschen, so klicken Sie auf die Schaltfläche  $\langle \cdot \cdot \cdot \rangle$  für Bearbeiten oder  $\langle \cdot \cdot \rangle$  zum Löschen.

### 3.3 Verträge – Dokumente

In diesem Register werden Dokumente zu einem Vertrag zugeordnet. Wollen Sie ein neues Dokument zu einem Vertrag hinzufügen, so klicken Sie auf die Schaltfläche "Neu". Sie erhalten einen Dateiauswahldialog. Ist das Dokument schon im Dokumentenstamm vorhanden, so können Sie dort das Dokument auch direkt einem Vertrag zuordnen oder über die <…> Schaltfläche auswählen.

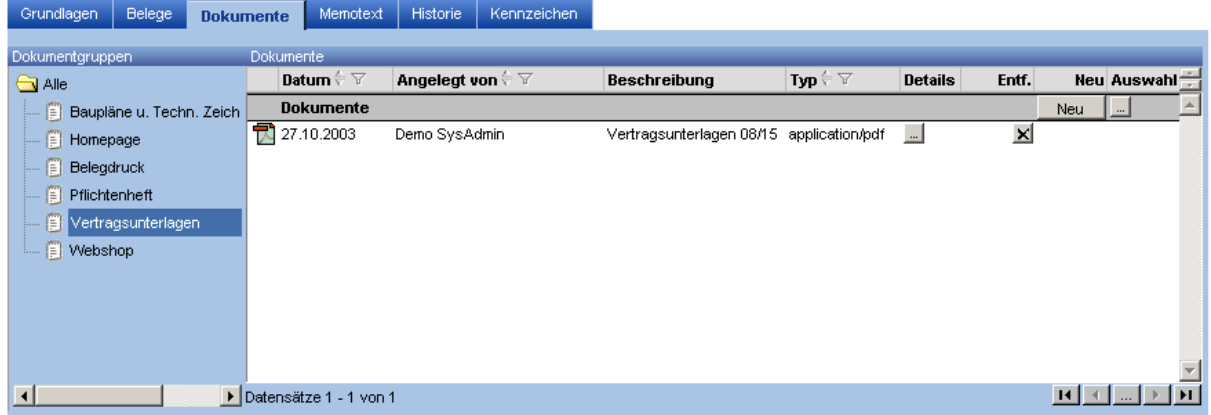

Durch Anklicken des Dokumentennamens öffnet sich das Dokument in der Vorschau.

### 3.4 Verträge – Memotext

Über die Funktion <Memotext> können Sie einen beliebigen Memotext für den Vertrag hinterlegen.

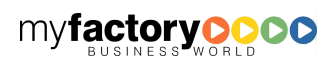

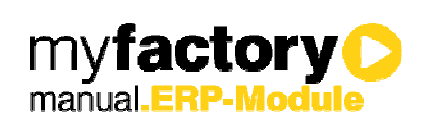

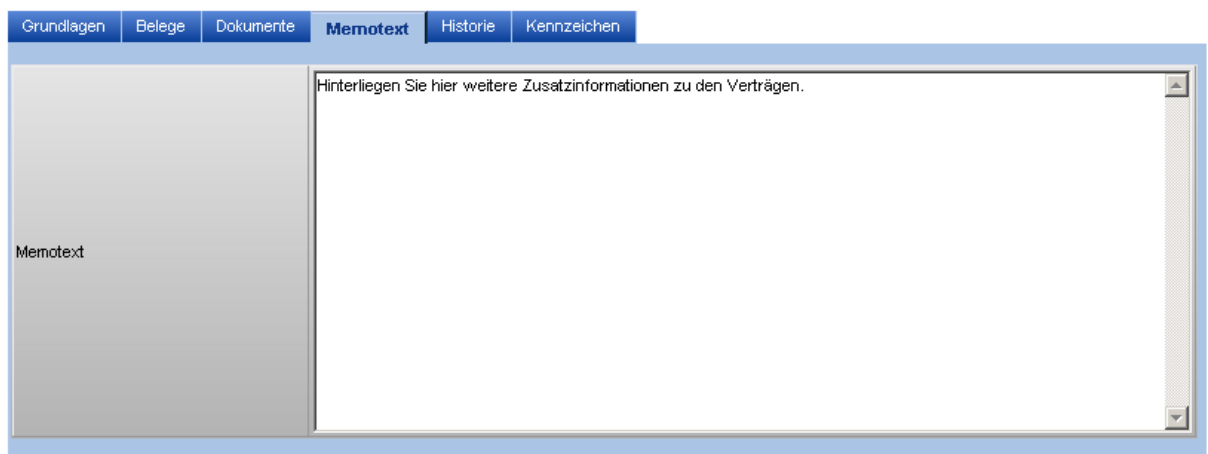

Durch Verlassen des Reiters wird der Text gespeichert.

### 3.5 Verträge – Historie

Auf dem Reiter Historie, erhalten Sie einen Überblick über alle bisher generierten Belege eines Vertrages.

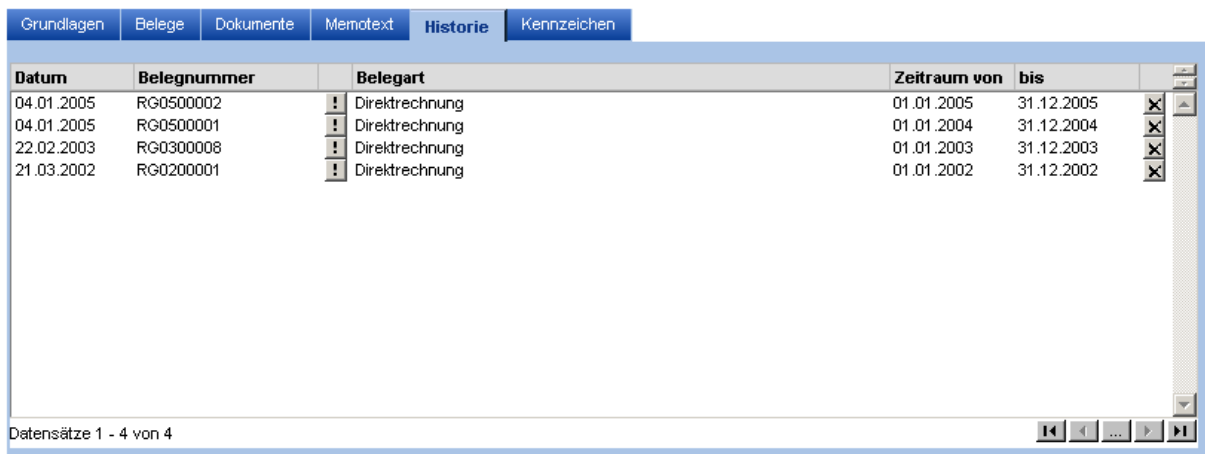

Uber den Button <  $\triangle$ > löschen, haben Sie die Möglichkeit, bereits erstellte Beleg wieder zu löschen. Das Löschen eines Beleges bewirkt, dass beim nächsten Generierungslauf für diesen Zeitraum wieder ein neuer Beleg generiert wird.

Zuvor erscheint folgende Abfrage:

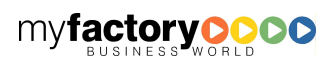

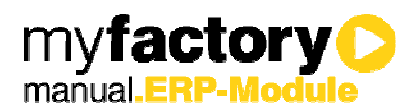

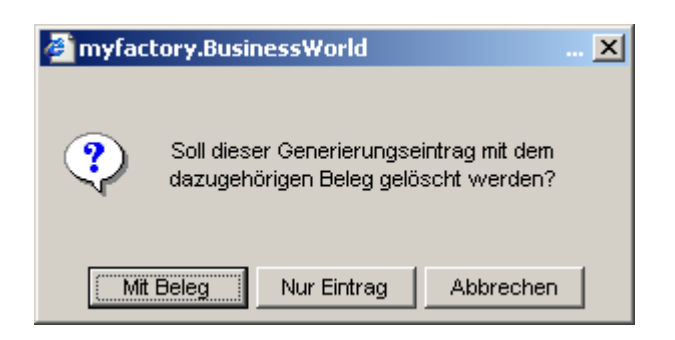

#### Mit Beleg

Es wird sowohl die Information gelöscht, dass die Abrechnungsperiode nicht mehr als abgerechnet gilt. Weiterhin werden die Belege physikalisch gelöscht.

#### Nur Eintrag

Soll ein Beleg gelöscht werden, der schon an die Finanzbuchhaltung übergeben wurde, so ist dieses nicht möglich. Über die Schaltfläche <Nur Eintrag> wird nur die Information gelöscht, dass eine Abrechnung erfolgt ist. Zu der nicht löschbaren Rechnung muss dann eine Stornorechnung geschrieben werden. Beim nächsten Abrechungslauf erfolgt dann eine neue Abrechnung für den entsprechenden Zeitraum.

## 3.6 Kennzeichen

In diesem Register werden die Kennzeichen angezeigt, die den Verträgen zugeordnet wurden.

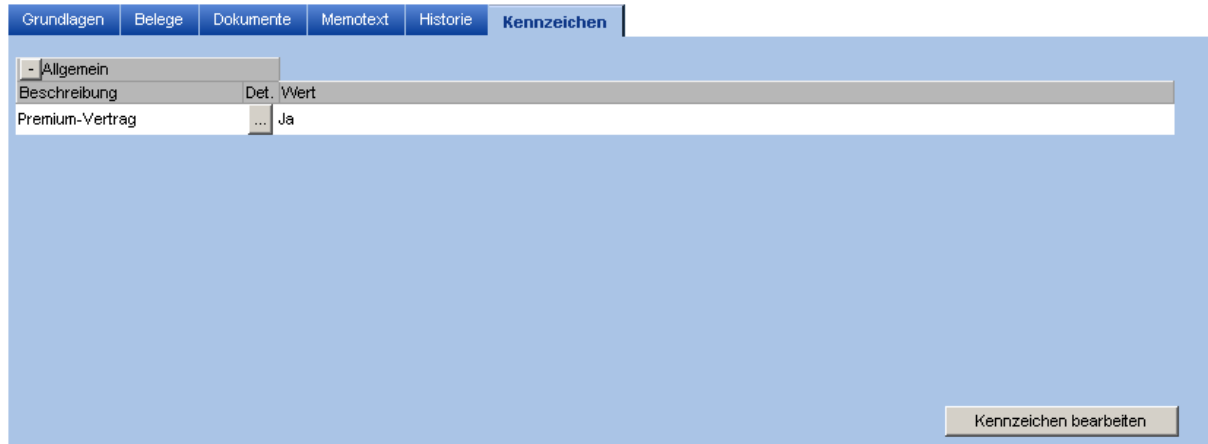

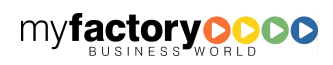

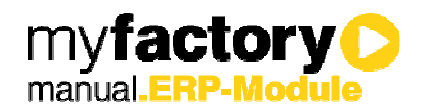

## 4 Generierungslauf

Mit diesem Programm werden alle anfallenden Belege für die vorhandenen Verträge erzeugt. Die so erstellten Belege können in einem Druckstapel zusammengefasst und können anschließend gedruckt werden.

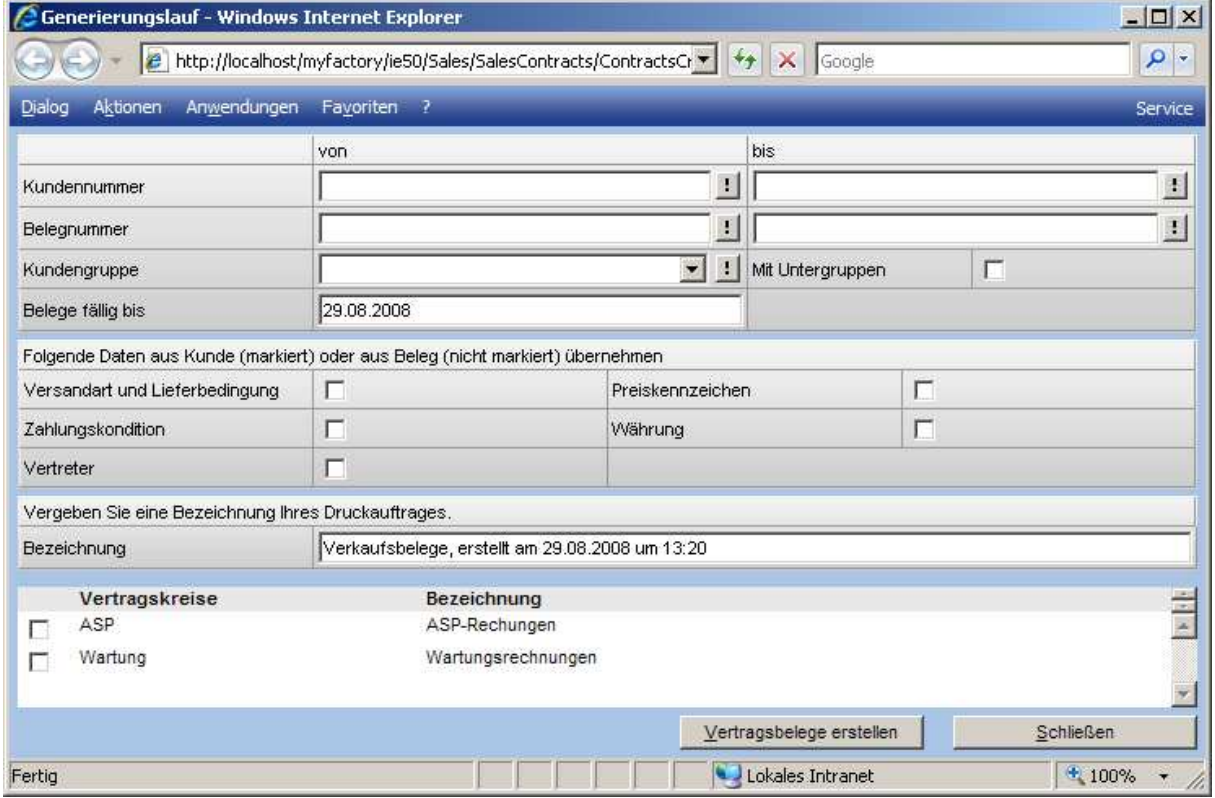

Folgende Eingaben sind möglich:

#### Kundennummer von / bis

Hier können Sie einen Kundennummernbereich angeben, für den der Generierungslauf durchgeführt werden soll.

#### Belegnummer von / bis

Durch die Angabe eines Belegnummernbereichs können Sie die zu bearbeitenden Belege (Vorlagebelege) im Generierungslauf einschränken.

#### Kundengruppe

Wählen Sie hier eine Kundengruppe aus, wenn Sie den Generierungslauf nur für eine spezielle Kundengruppe durchführen wollen

#### Mit Untergruppen

Setzen Sie hier eine Markierung, wenn auch die Kunden der einzelnen Untergruppen der ausgewählten Kundengruppe berücksichtigt werden sollen.

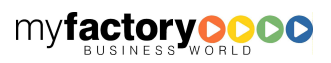

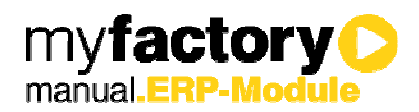

#### Belege fällig bis

Geben Sie hier bitte das Datum ein, bis zu dem die zu generierenden Belege fällig sein müssen.

#### Folgende Daten aus Kunden oder aus Beleg übernehmen

Markieren Sie die aufgeführten Checkboxen, wenn Sie die Daten hierfür aus den Kundenstammdaten übernehmen möchten. Setzen Sie hier keine Markierung, so werden die Daten aus dem Vorlagebeleg übernommen.

#### **Beschreibung**

An dieser Stelle hinterlegen Sie eine Beschreibung Ihres Druckauftrages. Diese Beschreibung wird bei dem hierbei angelegten Stapel gespeichert.

#### Vom System wird immer folgende Beschreibung vorgegeben:

#### Verkaufsbelege, erstellt am \$Datum\$ um \$Uhrzeit\$

#### Vertragskreise

Hier werden die unter <Verkauf / Vertragsverwaltung / Grundlagen / Vertragskreise> angelegten Vertragskreise aufgelistet. Sie haben nun die Möglichkeit anzugeben, für welche Vertragskreise die Belege zusammengestellt werden sollen.

Haben Sie alle notwendigen Angaben eingetragen, so können Sie durch Anklicken der Schaltfläche <Vertragsbelege erstellen> den Generierungslauf starten.

Nach dem die Generierung erfolgreich abgeschlossen wurde, erhalten Sie ein Liste aller generierter Belege.

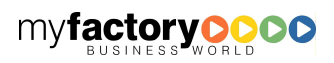

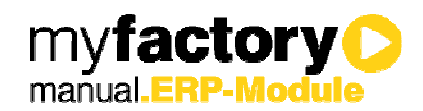

## 5 Auswertungen

Mit dem Zusatzmodul Vertragsverwaltung stehen Ihnen die nachfolgenden Auswertungen zur Verfügung.

## 5.1 Artikel-Monatsübersicht

Die Artikel-Monatsübersicht zeigt Ihnen pro Periode an, mit welchem Artikel wie viel Umsatz erzeugt wurde. Dabei bezieht sich der Zeitraum der Umsatzgenerierung nicht auf das Datum der Rechnungserstellung, sondern auf das Datum der Leistungserbringung.

In der unteren Liste wird je Artikel dargestellt, durch welche Verträge der Umsatz erzeugt wurde.

Optional können inaktive Verträge sowie alle Betriebsstätten in die Auswertung einbezogen werden.

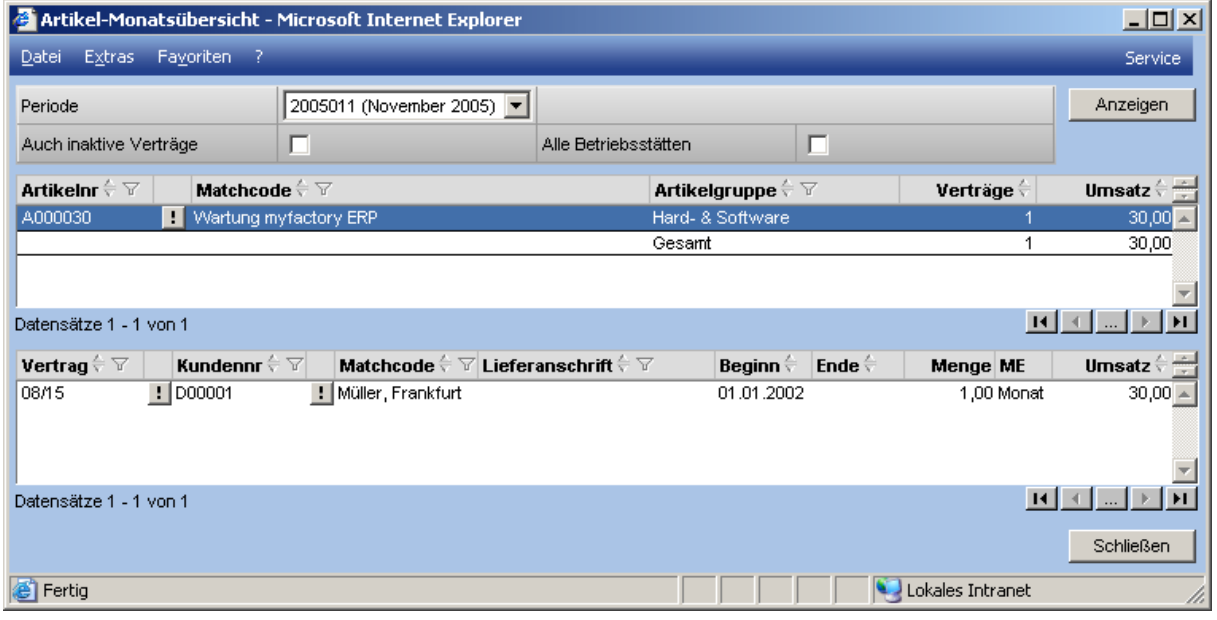

## 5.2 Vorlagebelegliste

Mit dieser Liste können Sie sich eine Übersicht über alle vorhandenen Vorlagebelege ausgeben lassen. Hierfür werden die Belegnummer, das Datum, die Kundennummer, der Kundenmatchcode, das Währungskennzeichen, der Netto- und Bruttobetrag sowie die zu zahlenden Steuer ausgegeben. In welcher Währung diese Beträge ausgegeben werden, können Sie unter der Auswahlliste "Währung" festlegen. Wahlweise kann zusätzlich die Belegwährung angezeigt werden sowie der dazugehörende Brutto- und Nettobetrag sowie die zu zahlende Steuer.

Zusätzlich haben Sie die Möglichkeit, sich alle einzelnen Positionen der betreffenden Vorlagebelege auflisten zu lassen. Neben der Positionsnummer, der Artikelnummer, der Bezeichnung, der Menge mit Mengeneinheit werden das Währungskennzeichen, die Preise, Preiseinheit, der gewährte Rabatt sowie der Gesamtpreis ausgewiesen.

Zur Einschränkung der Listenausgabe können Sie einen Kundennummernbereich und einen Belegnummernbereich angeben.

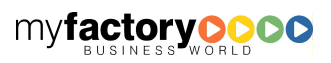

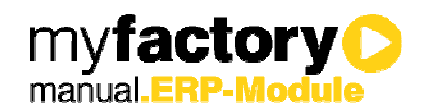

Die Sortierung erfolgt wahlweise über Belegnummer, Kundennummer oder Kundenmatchcode.

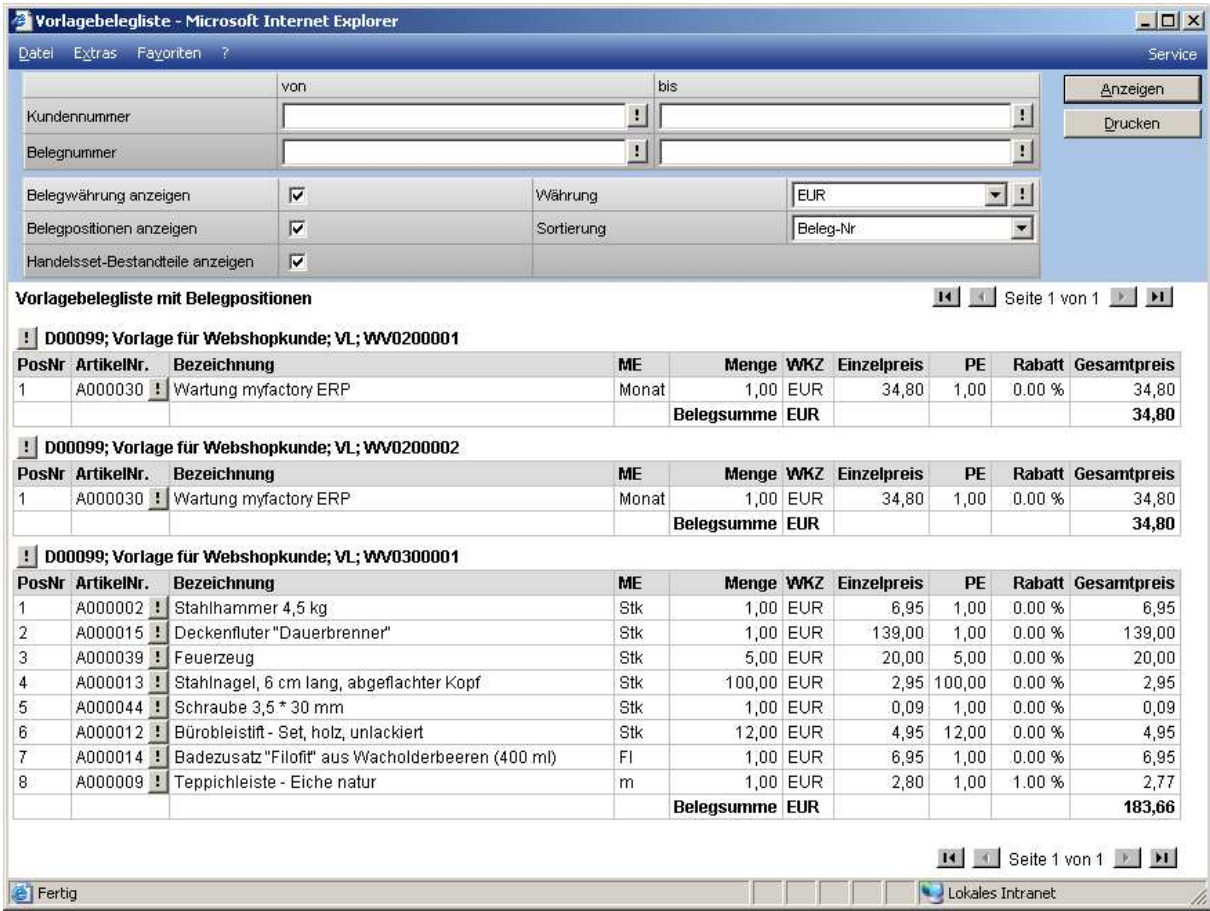

### 5.3 Vertragsliste

Unter <Verkauf / Vertragsverwaltung / Auswertungen / Vertragsliste> haben Sie die Möglichkeit, sich alle Ihre Verträge anzeigen zu lassen mit Vertragsnummer, Beschreibung, Belegnummer, Kundennummer, Matchcode des Kunden, Kündigungsfrist des Vertrages, Vertragskreis, Beginn und Ende des Vertrages sowie die Intervalle, in denen die einzelnen Belege erstellt werden müssen.

Zur Einschränkung der Listenausgabe haben Sie die Möglichkeit, einen Kundennummernbereich, einen Vertragsnummernbereich, einen Zeitraum für den Vertragsbeginn sowie für das Vertragsende einzugeben. Darüber hinaus können Sie einen Vertragskreis und eine Kündigungsfrist auswählen. Auch können Sie angeben, ob nur aktive Verträge aufgelistet werden sollen.

Die Sortierung erfolgt wahlweise nach Vertragsnummer, Belegnummer, Kundennummer, Matchcode, Vertragsbeginn oder Vertragsende. Außerdem kann eine Gruppierung nach Vertragskreise vorgenommen werden.

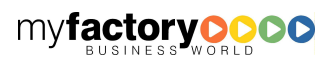

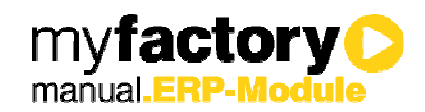

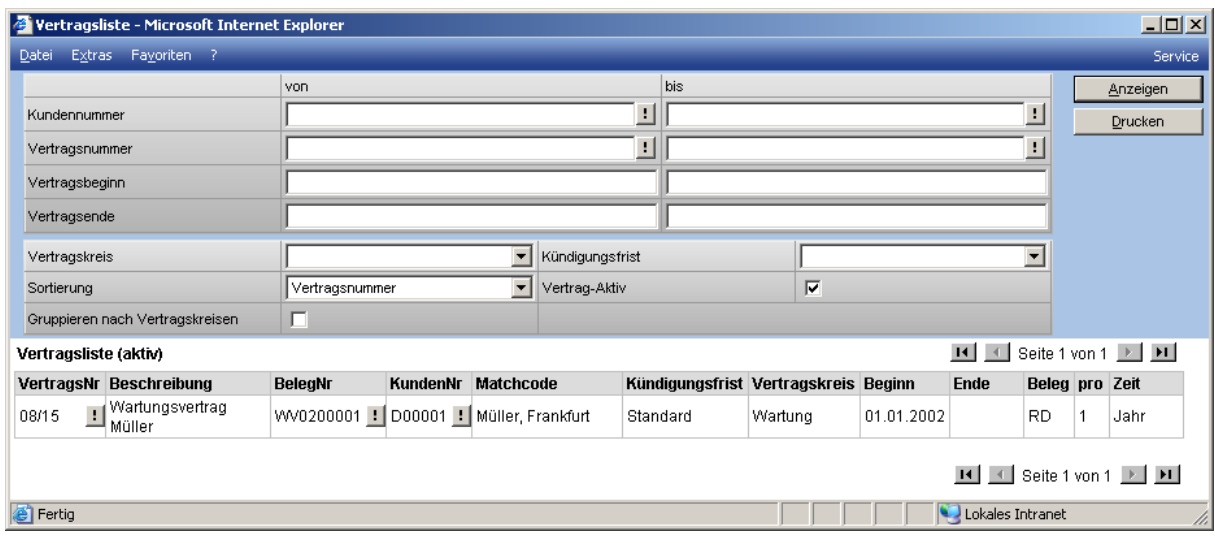

### 5.4 Vertragsbelegliste

Die Vertragsbelegliste zeigt Verträge inkl. der Beträge aus dem zugeordneten Vorlagebeleg an.

Angezeigt werden Vertragsnummer, Beschreibung, Kundennummer, Matchcode, Belegnummer des Vorlagebelegs, Währungskennzeichen, Netto-, Steuer- und Bruttobetrag, Beginn- und Enddatum sowie das Bezugsintervall.

Die Auswertung kann eingeschränkt werden über Kunden-, Vertrags- und Belegnummer sowie Vertragbeginn und –ende sowie den Vertragskreis.

Die Sortierung erfolgt wahlweise nach Kunden-, Vertrags- und Belegnummer, Matchcode Vertragsbeginn oder –ende.

Über Checkboxen wird gesteuert, ob aktive oder inaktive Verträge angezeigt werden sollen, sowie ob Belegpositionen und Handelsset-Bestandteile angezeigt werden sollen.

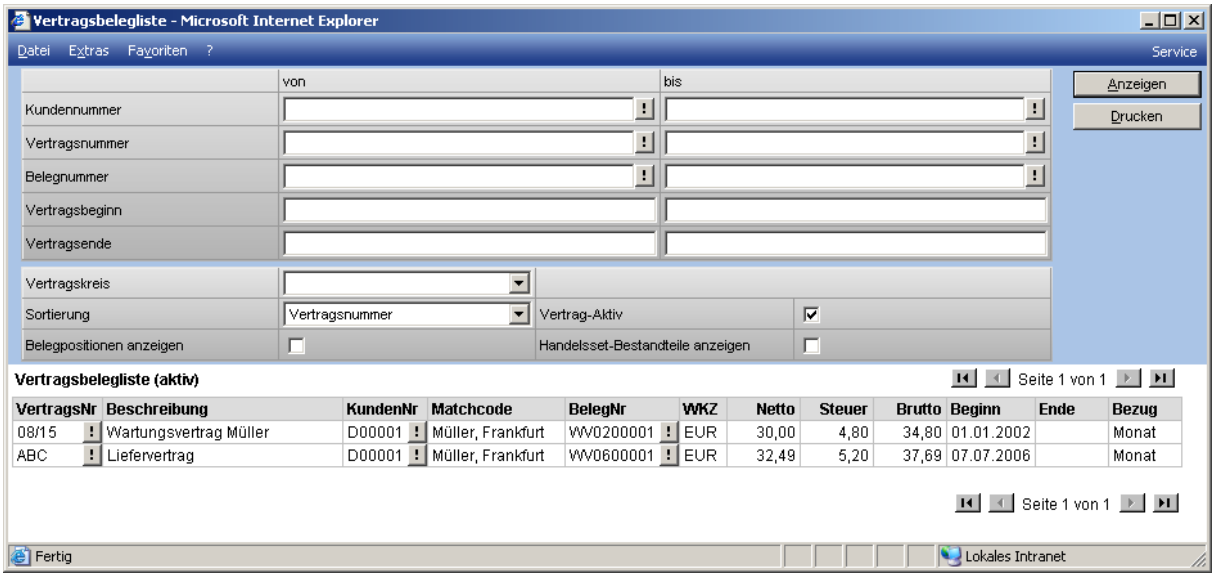

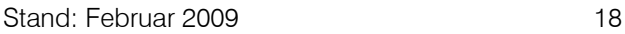

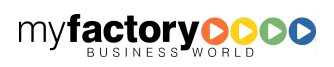

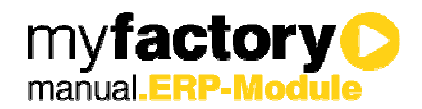

### 5.5 Generierungsprotokoll

In dem Generierungsprotokoll werden alle Belege aufgelistet, die über einen Generierungslauf erzeugt wurden. Für jeden Vertrag werden das Fälligkeitsdatum sowie die Anzahl der aufbereiteten Belege angegeben. Wahlweise können zusätzlich die einzelnen Vertragspositionen, die Zeiträume, die Belegwährung und den Verarbeitungsstatus angegeben werden:

Zur Einschränkung der Protokollierung können Sie einen Kundennummernbereich sowie einen Zeitraum für die Generierungsläufe angeben. Sie haben die Möglichkeit eine Stapelbeschreibung und einen Benutzer, der diese Stapel angelegt hat auszuwählen. Auch haben Sie die Möglichkeit über die Auswahl des anzuzeigenden Verarbeitungsstatus die generierten oder die fehlerhaften anzeigen zu lassen.

Die Sortierung erfolgt wahlweise über Belegnummer, Kundennummer oder Matchcode des Kunden

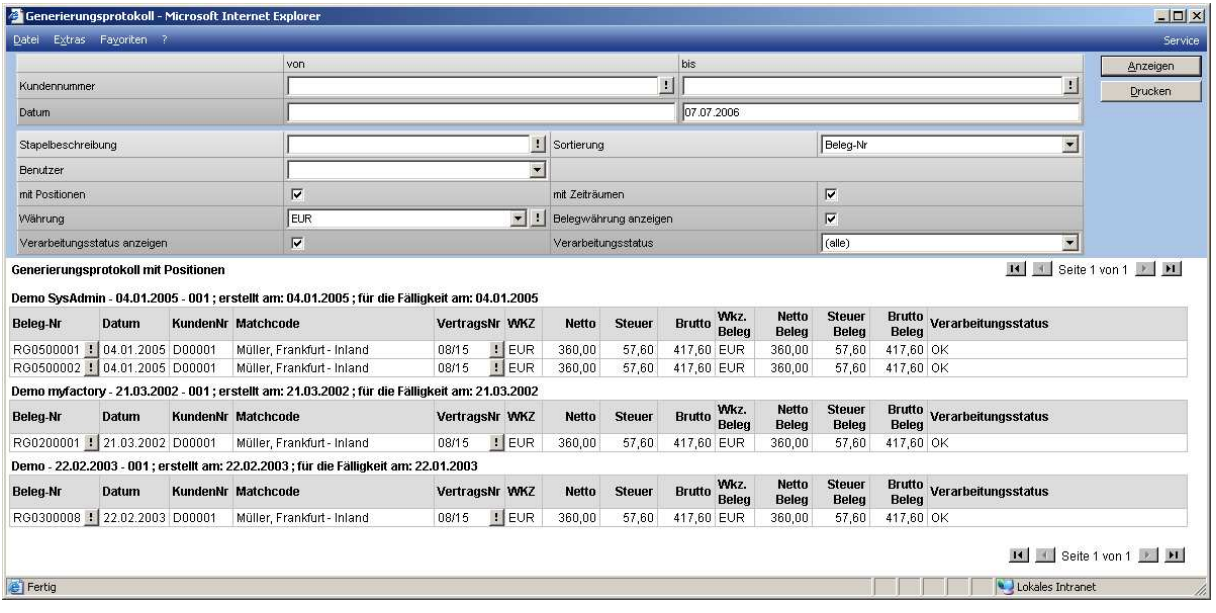

### 5.6 Vertragsbestand

Diese Auswertung listet den Umsatz innerhalb eines gewählten Zeitraums auf. Dabei bezieht sich die Zeitangabe nicht das das Datum der Rechnungserstellung, sondern auf das Datum der Leistungserbringung.

Hierfür geben Sie bitte einen Bearbeitungszeitraum sowie die Betrachtungszeitraum ein. Als Betrachtungszeitraum haben Sie die Wahl zwischen Tag, Woche, Monat, Quartal und Jahr.

Um genau überprüfen zu können, welche Verträge den Umsätzen generieren, markieren Sie bitte das Feld ..Details".

Zur Einschränkung der Auswertungen können Sie einen Kundennummernbereich, einen Vertragsnummernbereich und einen Vertragskreis eingeben. Unter "Währung" legen Sie fest, in welcher Währung der Umsatz ausgewiesen werden soll.

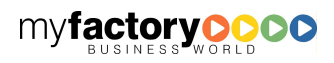

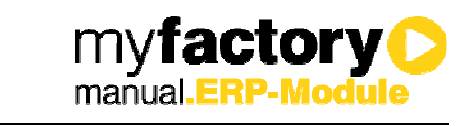

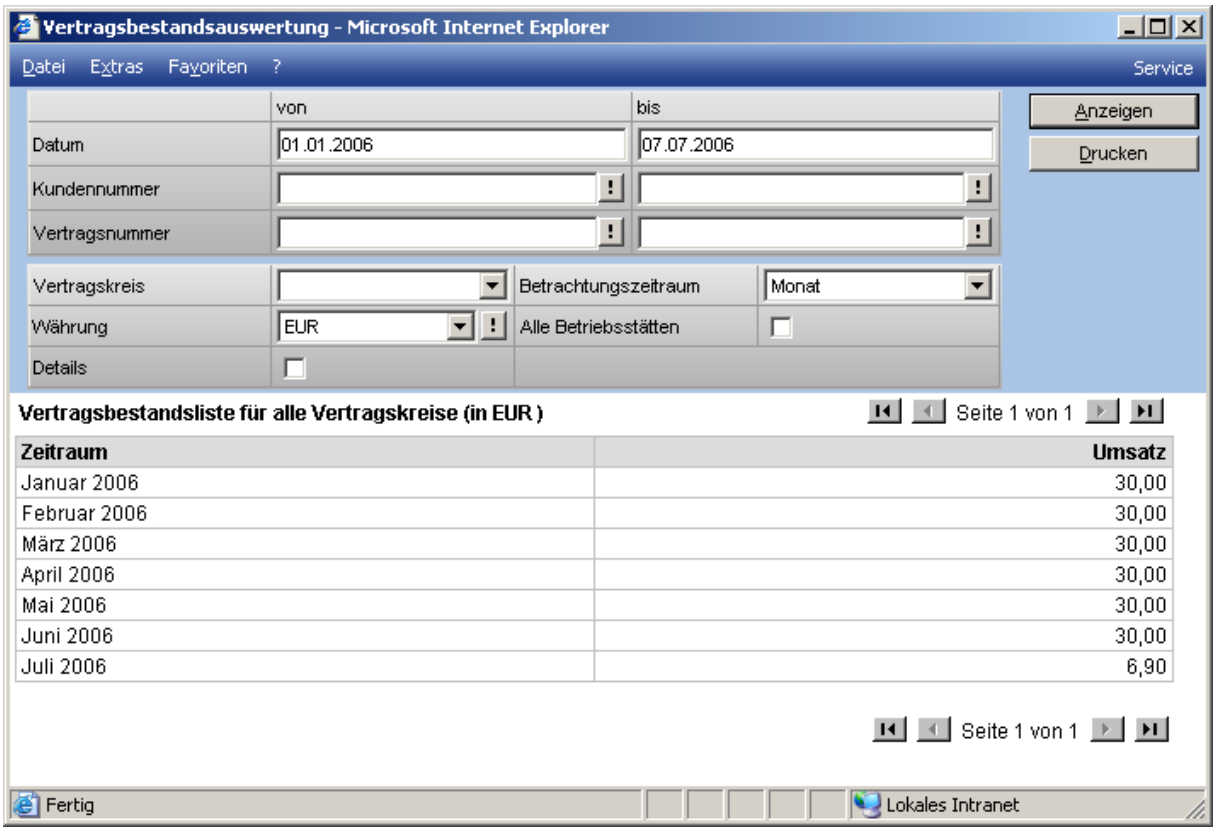

### 5.7 Umsatzauswertung

Diese Auswertung listet den Umsatz innerhalb des gewählten Betrachtungszeitraums auf. Die Datumsangabe bezieht sich in diesem Fall auf das Datum der Rechnungserstellung.

Hierfür geben Sie bitte einen Zeitraum sowie den Betrachtungszeitraum ein. Als Betrachtungszeitraum haben Sie die Wahl zwischen Tag, Woche, Monat, Quartal und Jahr.

Um genau überprüfen zu können, welche Verträge den Umsätzen generieren, markieren Sie bitte das Feld "Details".

Zur Einschränkung der Auswertungen können Sie einen Kundennummernbereich, einen Vertragsnummernbereich und einen Vertragskreis eingeben. Unter "Währung" legen Sie fest in welcher Währung der Umsatz ausgewiesen werden soll.

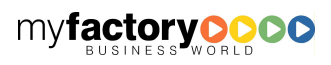

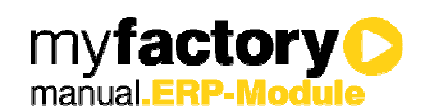

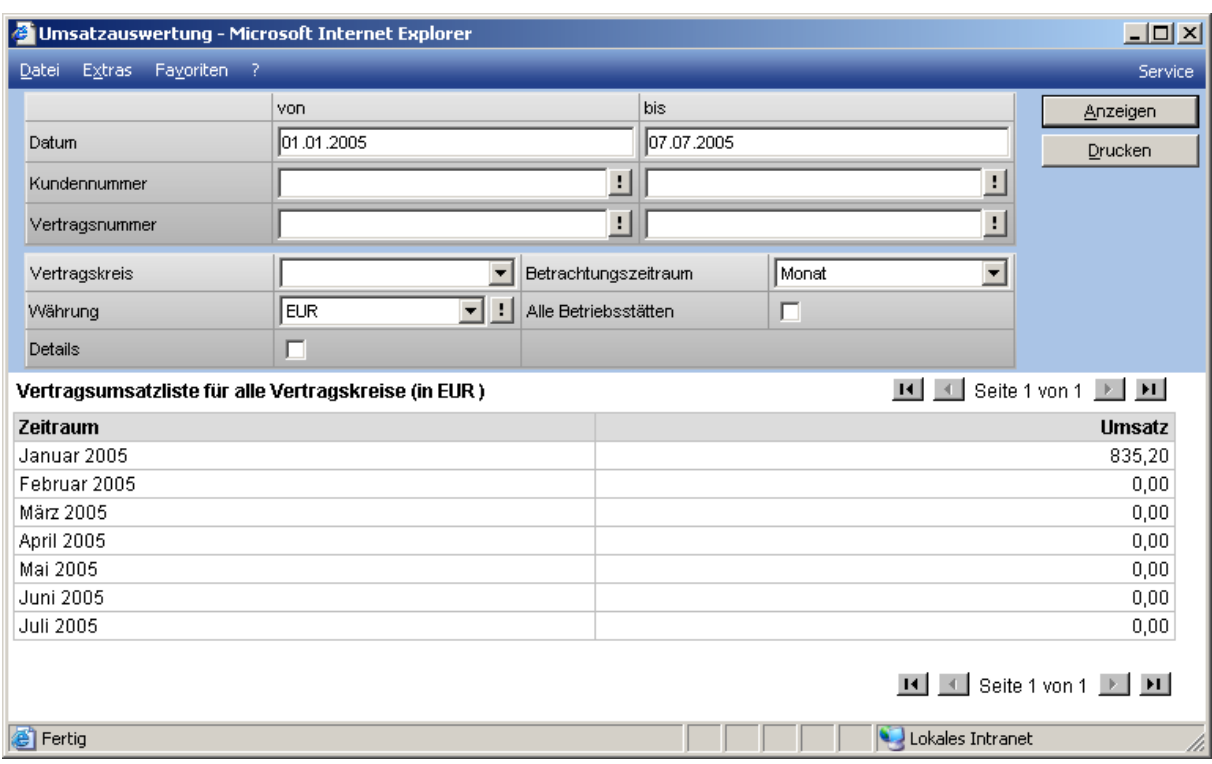

### 5.8 Vertragsunterlagenstatus

Hier wird Ihnen der Status der Vertragsunterlagen aufgelistet. Diese Auswertung zeigt Ihnen, ob die Vertragsunterlagen bereits vollständig (versendet und erhalten), offen (noch nichts versendet) oder versendet ist (noch nicht erhalten) sind

Zur Eingrenzung der Daten stehen Ihnen die Felder Kundennummer und Vertragnummer zur Verfügung. Darüber hinaus haben Sie weitere Selektionsmöglichkeiten über die Felder Vertragskreise, Vertragsunterlagenstatus und Vertrag aktiv. Über die Felder: Sortierung und Gruppieren nach Vertragskreisen können Sie die Ansicht der Liste steuern.

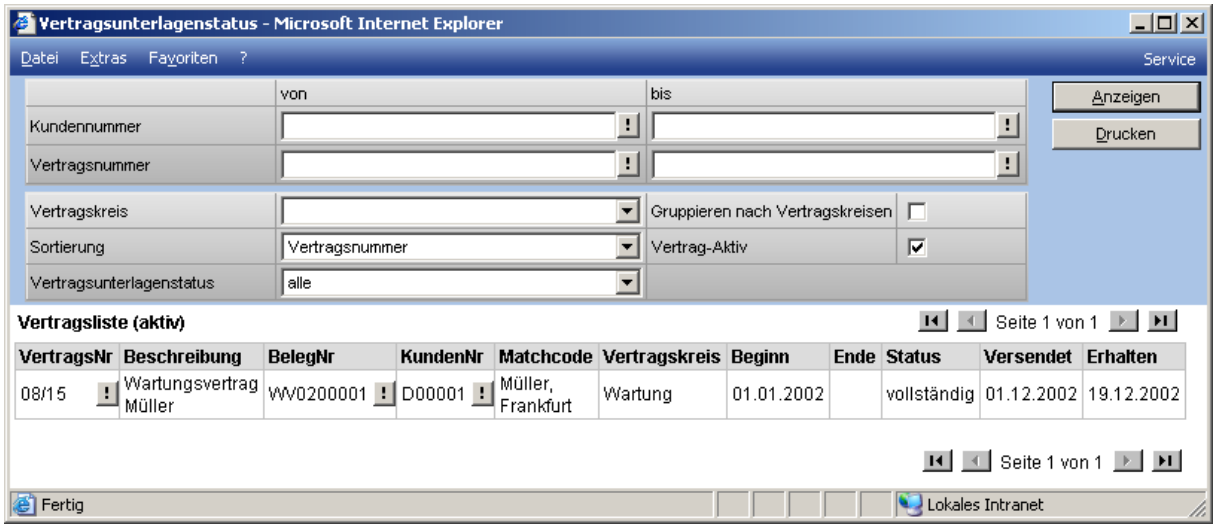

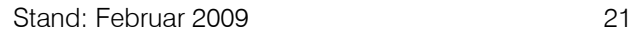

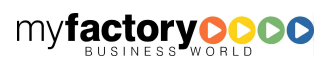

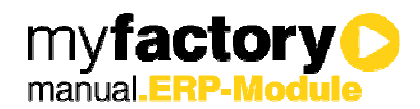

## 6 Administration

Befinden sich Artikel in Vorlagebelegen, deren Handelssetdefinition sich geändert hat, so bietet der Administrationsbereich für Verträge eine einfache Möglichkeit, die geänderten Einstellungen aus den Stammdaten in die Vorlagebelege zu übernehmen.

### 6.1 Handelsset aktualisieren

Zum Starten der Aktualisierung rufen die Funktion <Handelsset aktualisieren> unter <Vertragsverwaltung / Administration > auf.

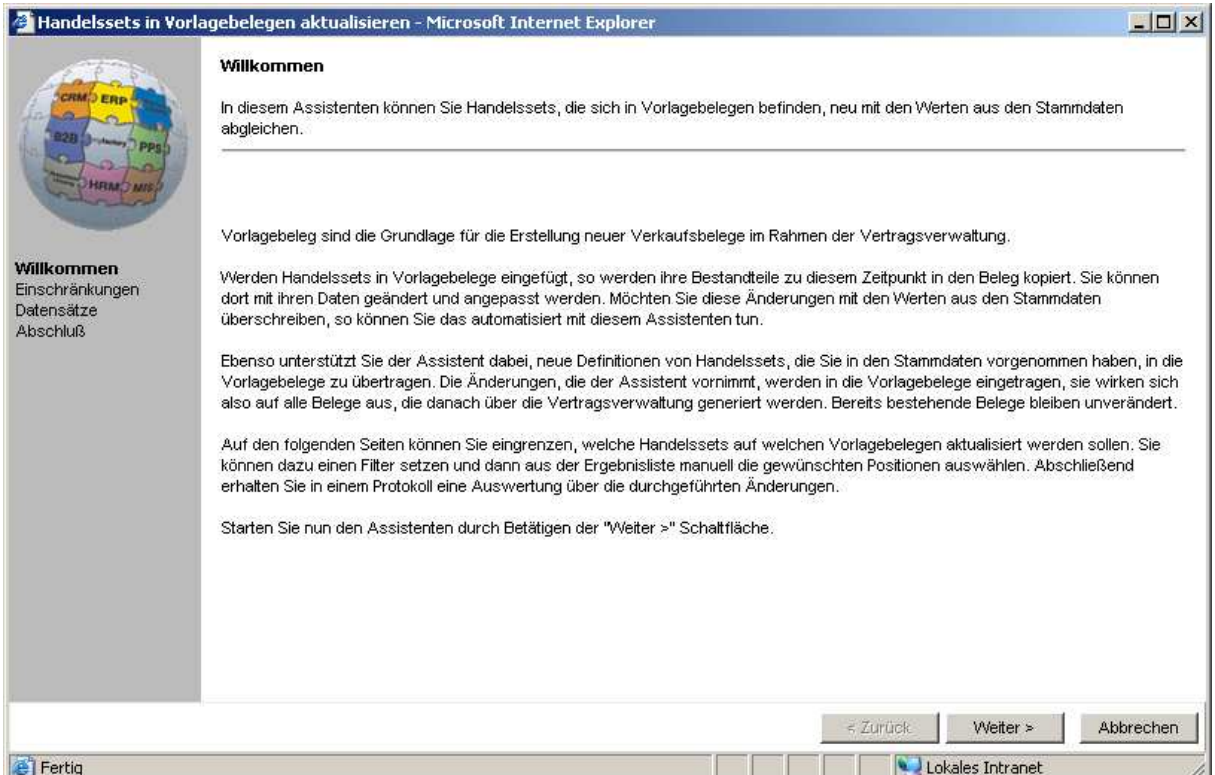

Mit der Schaltfläche <Weiter> gelangen Sie in den nächsten Dialog.

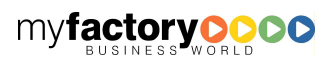

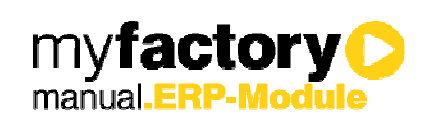

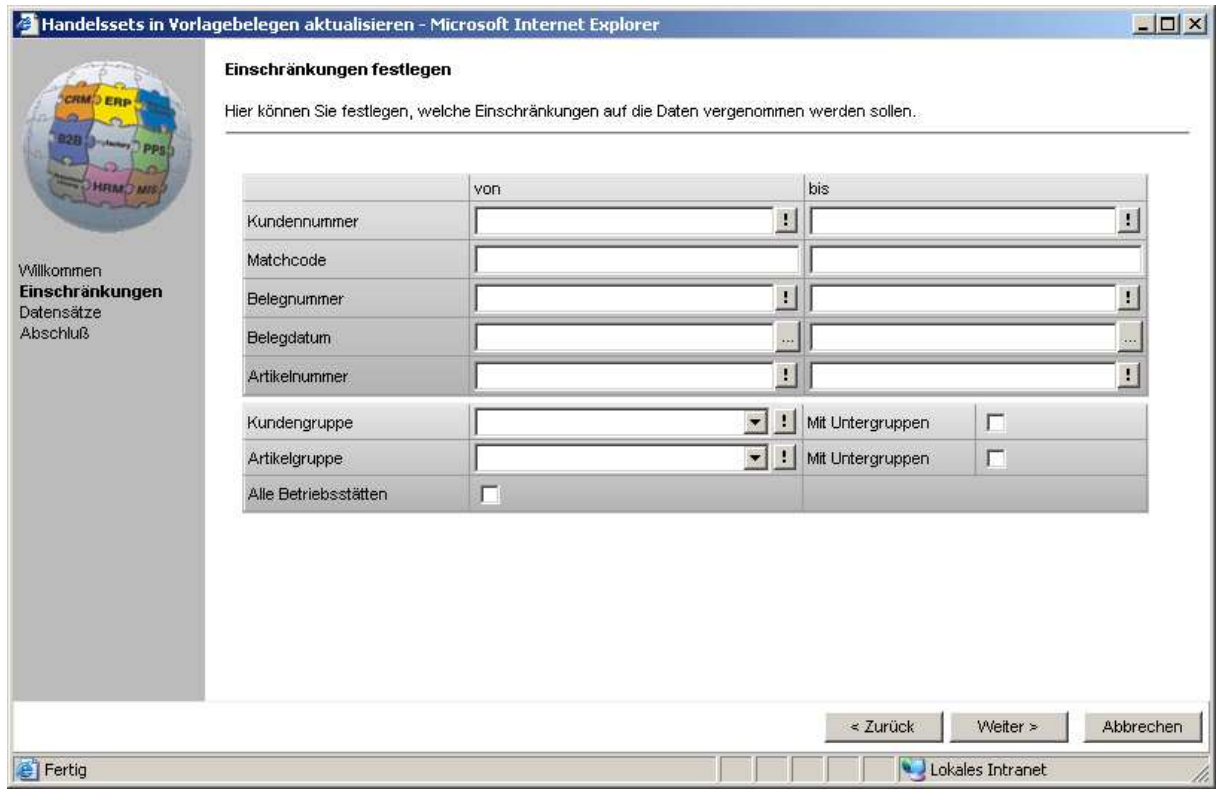

Machen Sie hier die gewünschten Einschränkungen und bestätigen im Anschluss die Schaltfläche <Weiter>.

Sollten Sie eine Einschränkung im Bereich der Kundennummer vornehmen, dann achten Sie bitte darauf, dass Sie die Kundennummer eintragen, die im Vorlagebeleg hinerlegt ist und nicht die aus den Verträgen.

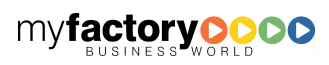

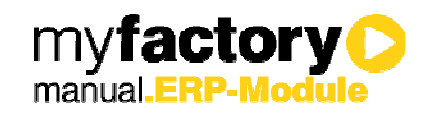

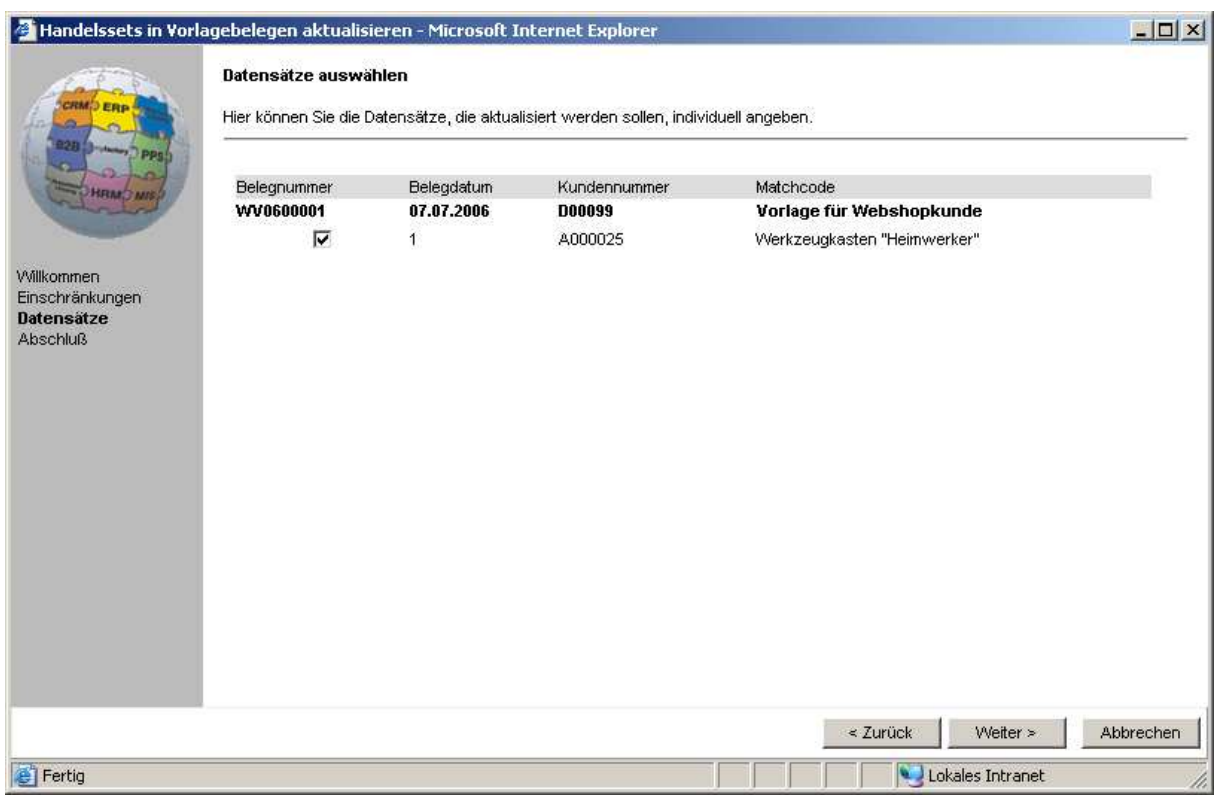

Hier können Sie die Datensätze, die aktualisiert werden sollen, individuell angeben. Klicken Sie dann auf <Weiter> und im Anschluss die Schaltfläche <Fertig stellen>, mit der die Reorganisation gestartet wird. Dabei werden alle Daten aus dem Stamm in die Belege übertragen, die Preise und Rabatte bleiben jedoch erhalten.

Das Ergebnis der Reorganisation wir Ihnen in einer Liste ausgegeben.

### 6.2 Aktualisierungsprotokoll

An dieser Stelle haben Sie die Möglichkeit, die Aktualisierungsprotokoller anzuschauen. Hierbei können Sie nach einem bestimmten Stapel suchen oder sich alle Stapel anzeigen lassen. Über die Schaltfläche <Anzeigen> wird das Ergebnis in einer Liste ausgegeben.

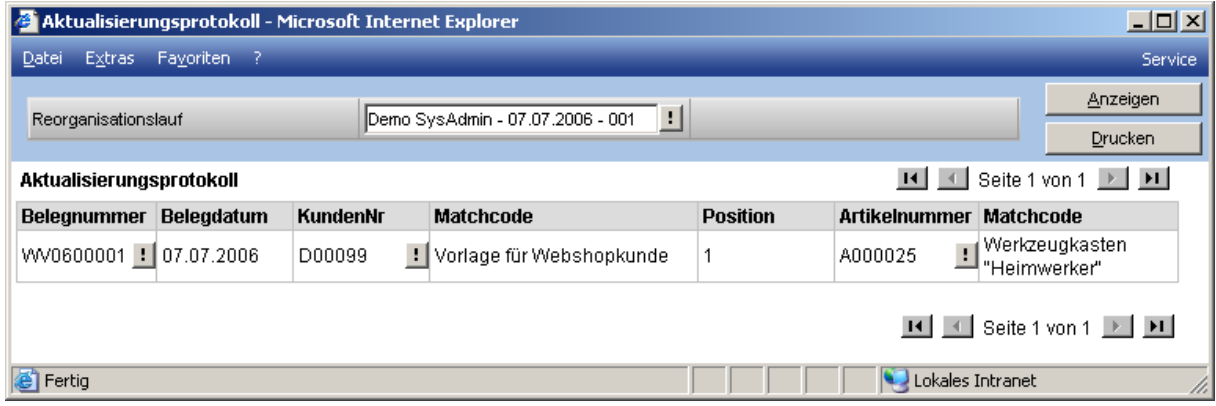